# **Créer une réunion BigBlueButton via Moodle**

**Version :** MAJ 2023 - BBB ESR, Moodle 3.9

# **Table des matières**

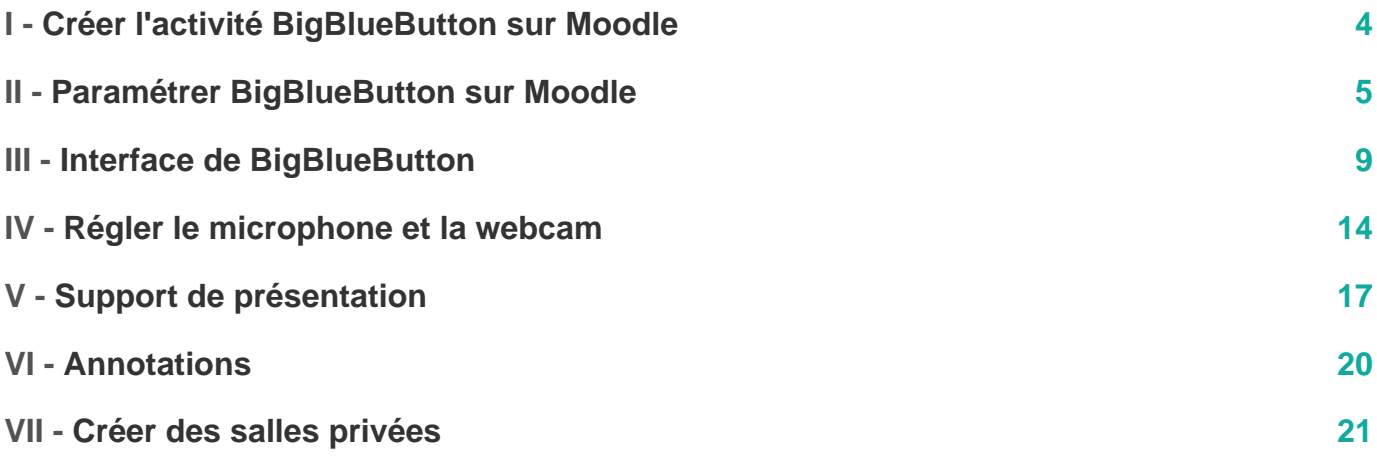

# <span id="page-3-0"></span>**Créer l'activité BigBlueButton sur Moodle**

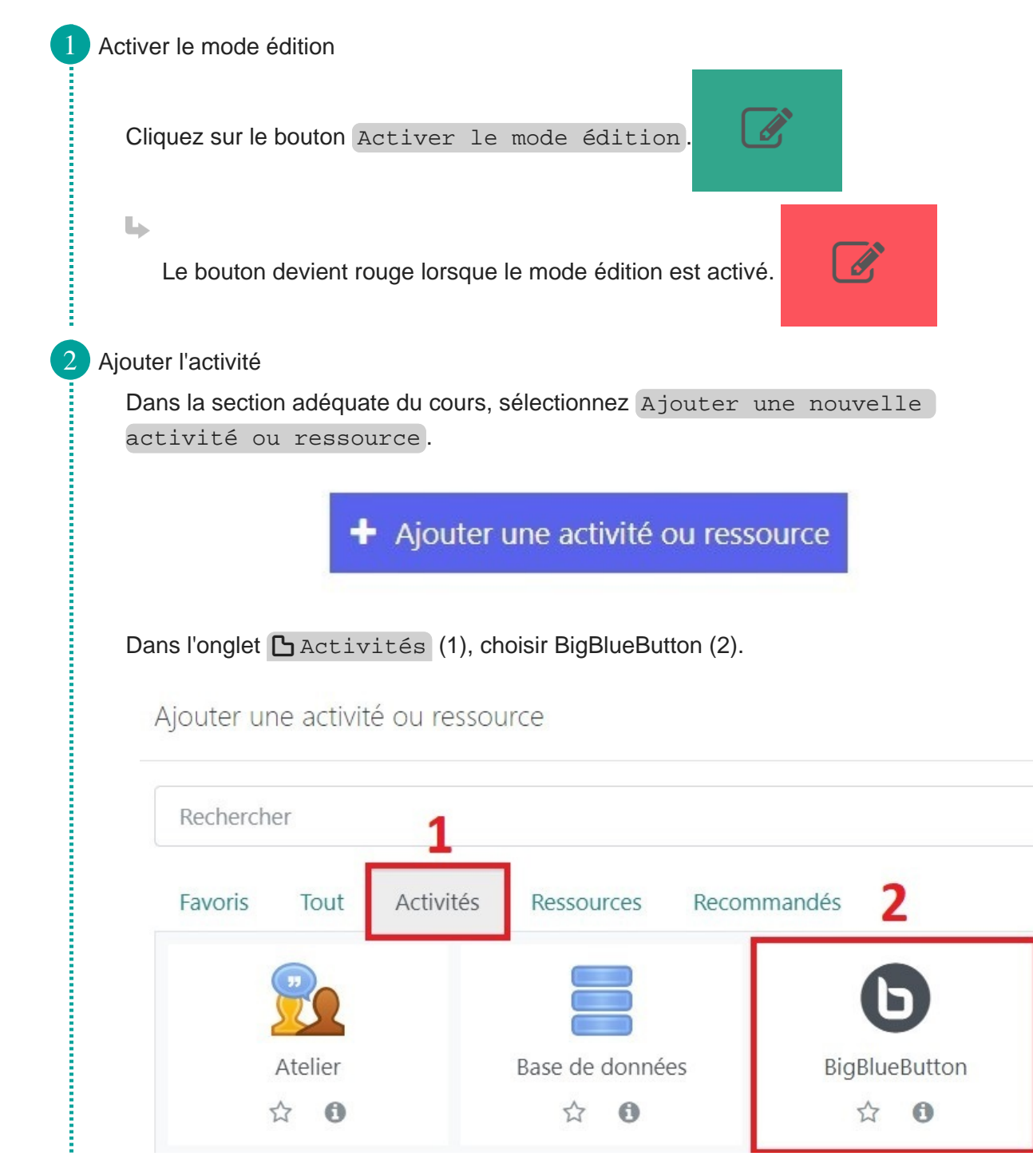

 $\bigstar$ 

### <span id="page-4-0"></span>**Paramétrer BigBlueButton sur Moodle**

L'enregistrement de la classe virtuelle ainsi que l'activation des webcams peuvent ralentir fortement le réseau : prenez en compte ces paramètres au moment de la configuration.

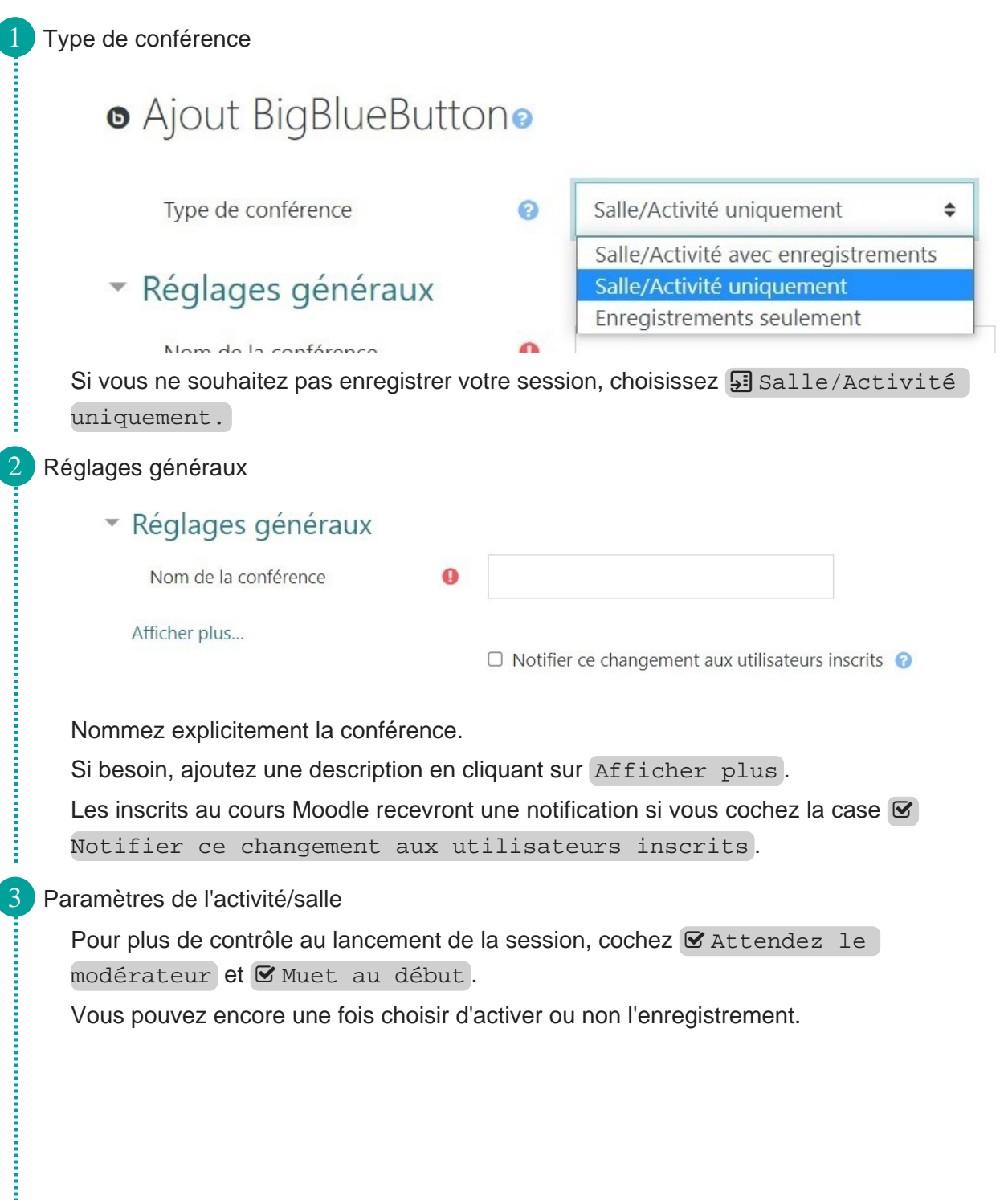

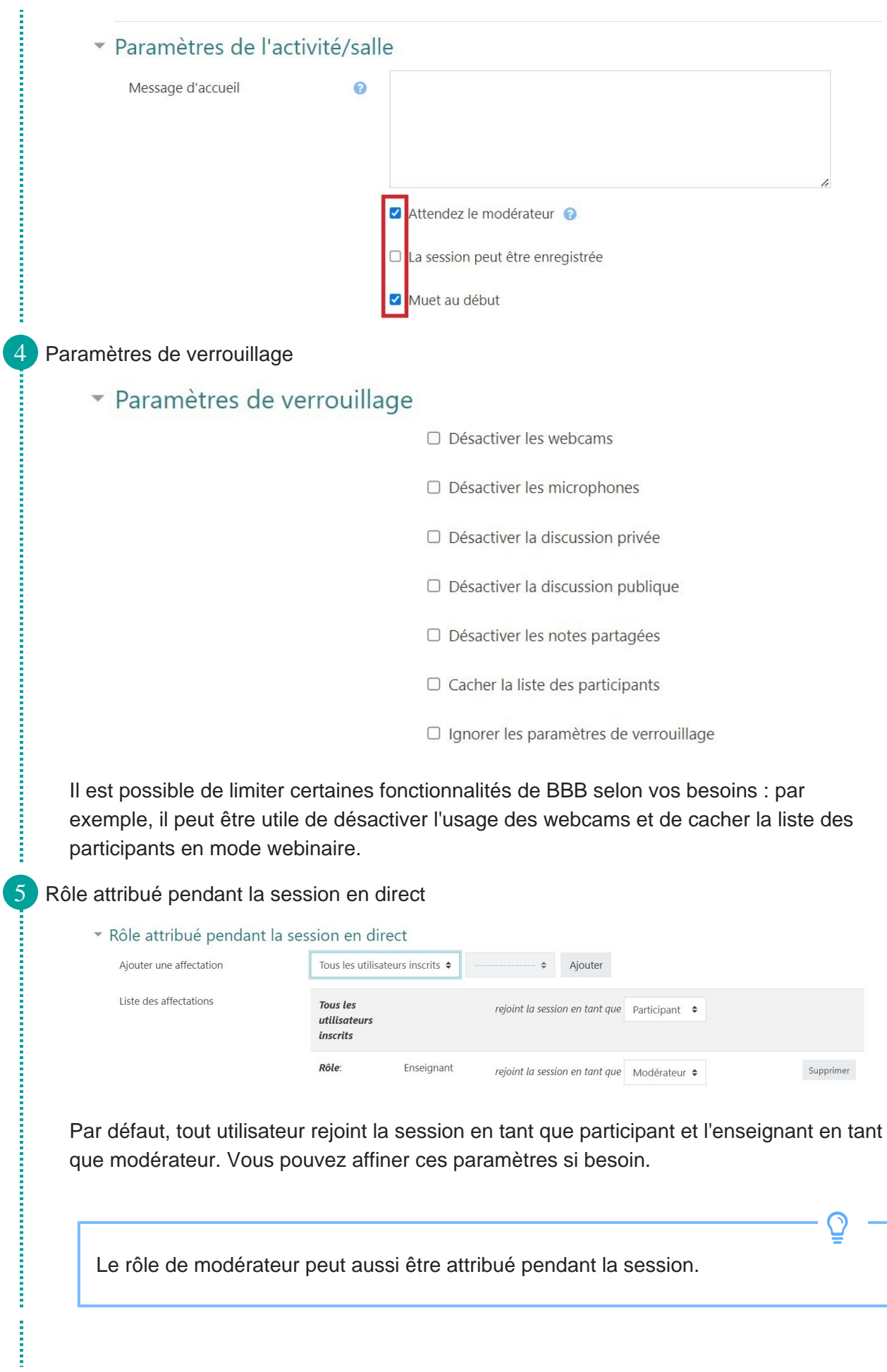

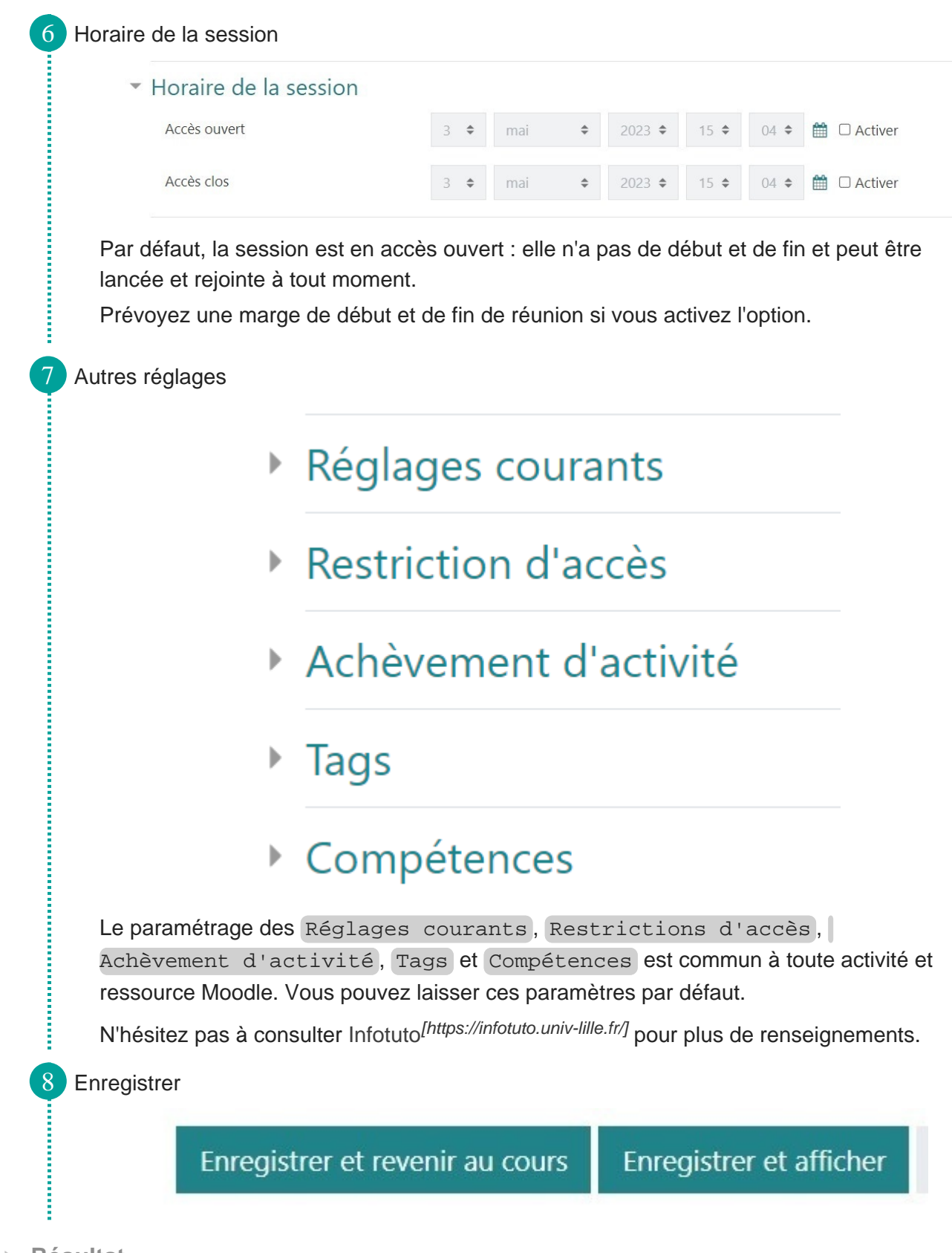

**Résultat**

#### **Démarrer la réunion**

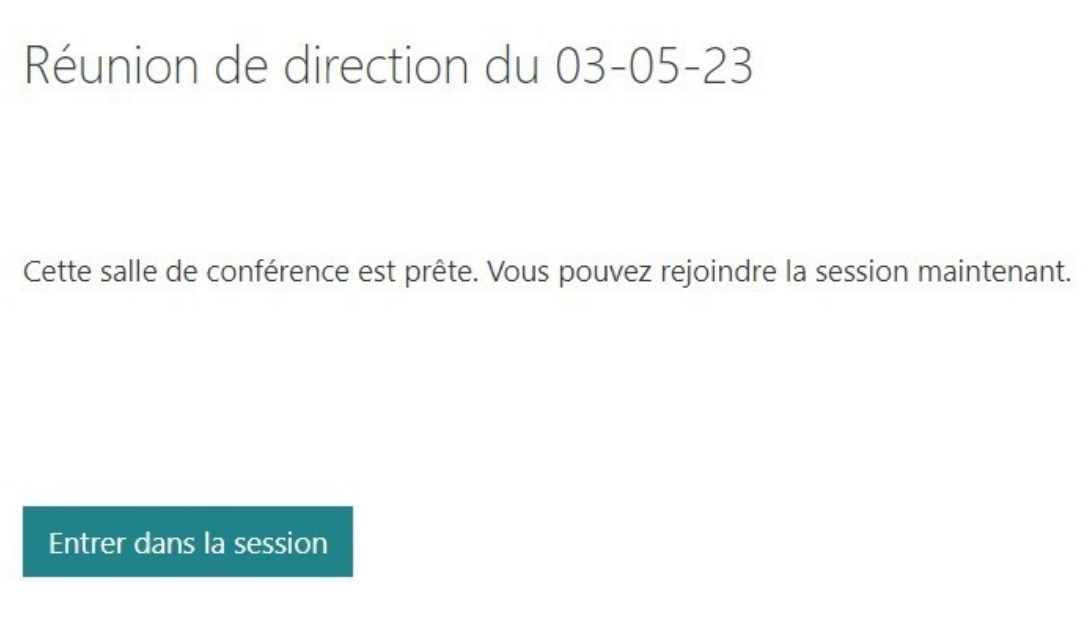

Une fois l'activité BigBlueButton créée, vous pouvez la lancer en cliquant sur Entrer dans la session .

#### <span id="page-8-0"></span>**Interface de BigBlueButton**

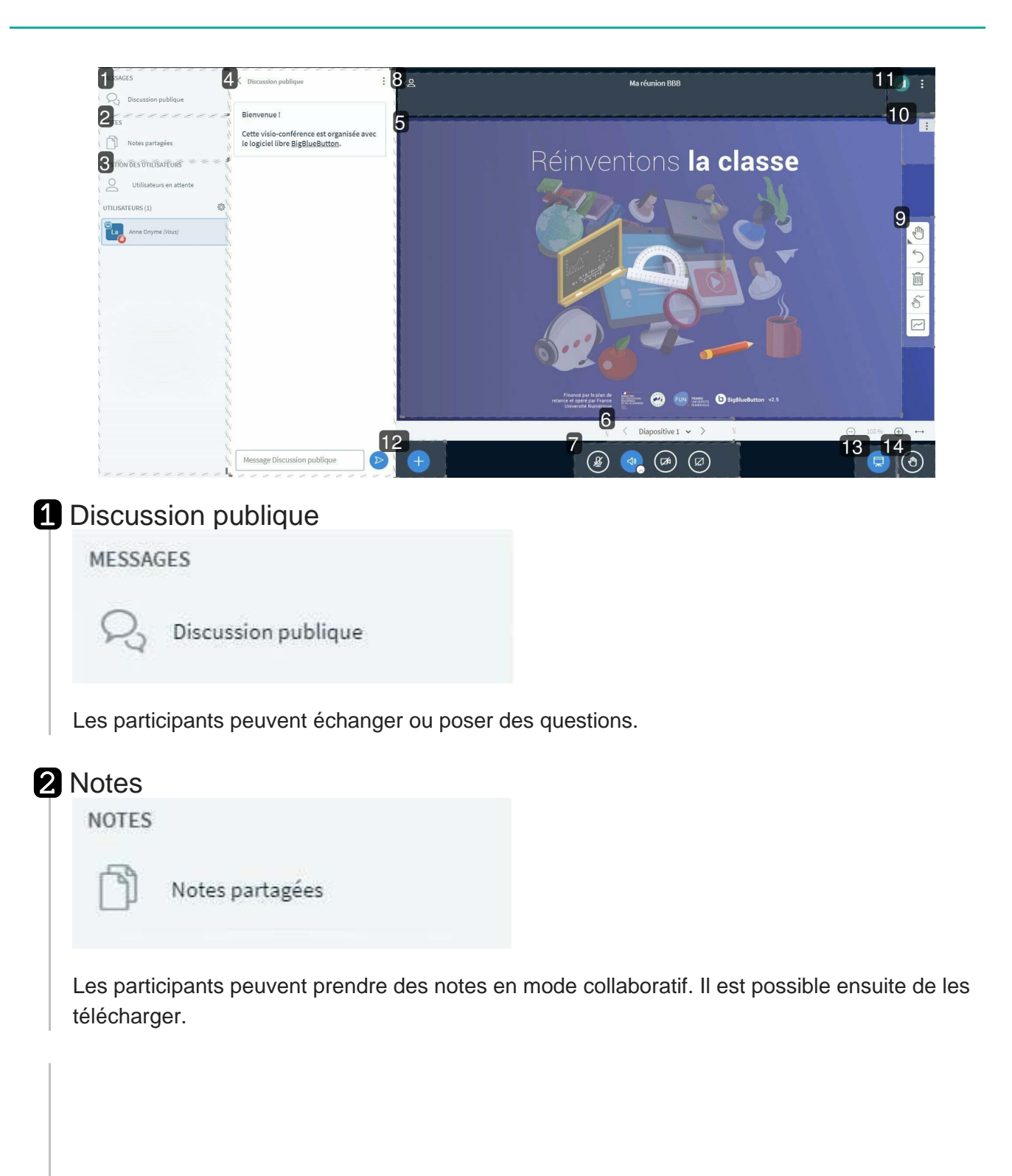

3 Utilisateurs

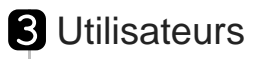

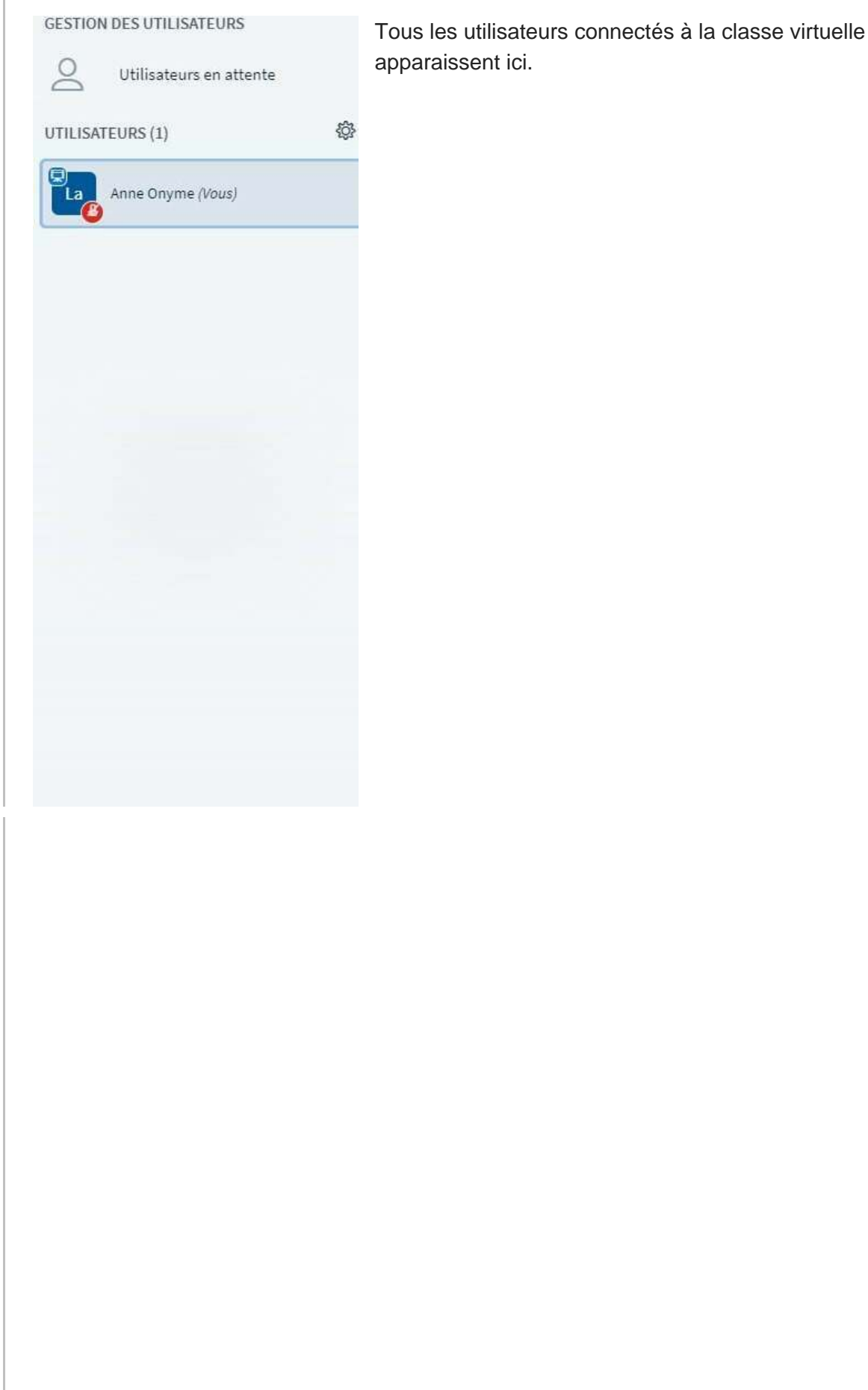

4 Discussion publique ou notes partagées

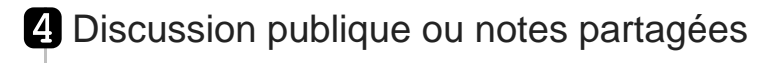

 $\ddot{\phantom{a}}$ 

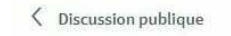

Cette visio-conférence est organisée avec le logiciel libre BigBlueButton.

Bienvenue!

Ici s'affichent les messages de la discussion ou les notes partagées.

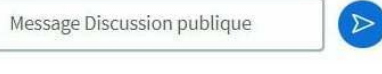

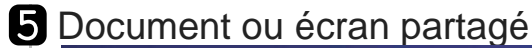

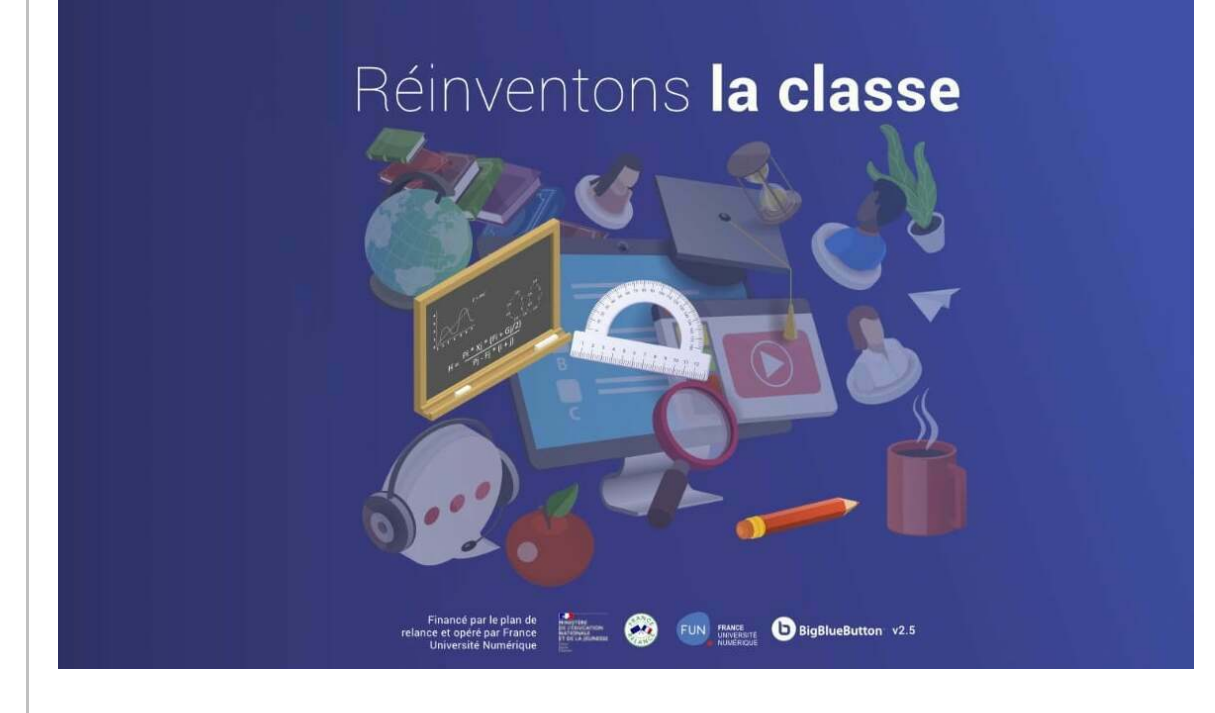

Tout ce qui apparaît dans cette zone est visible pour tous les utilisateurs.

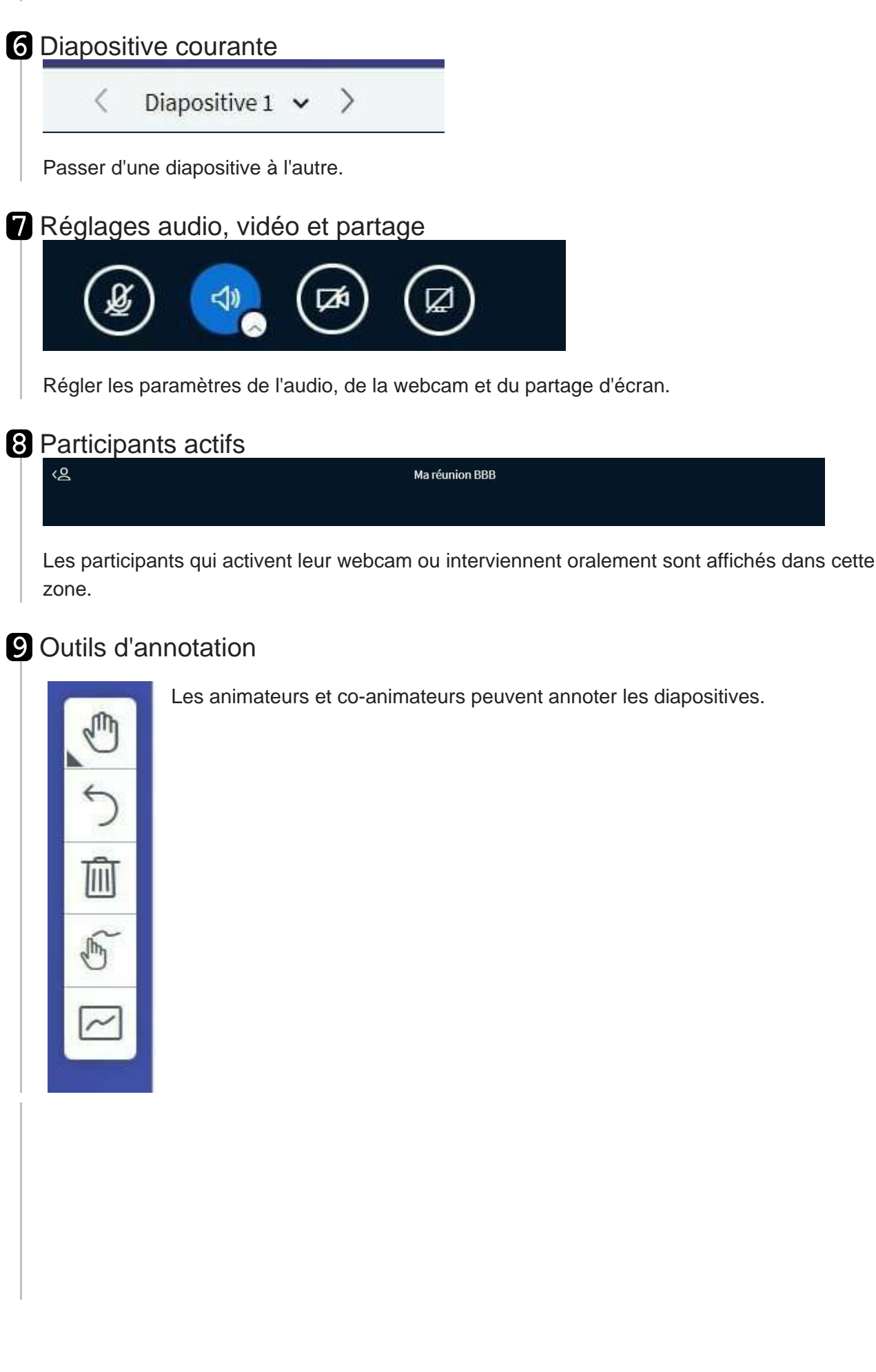

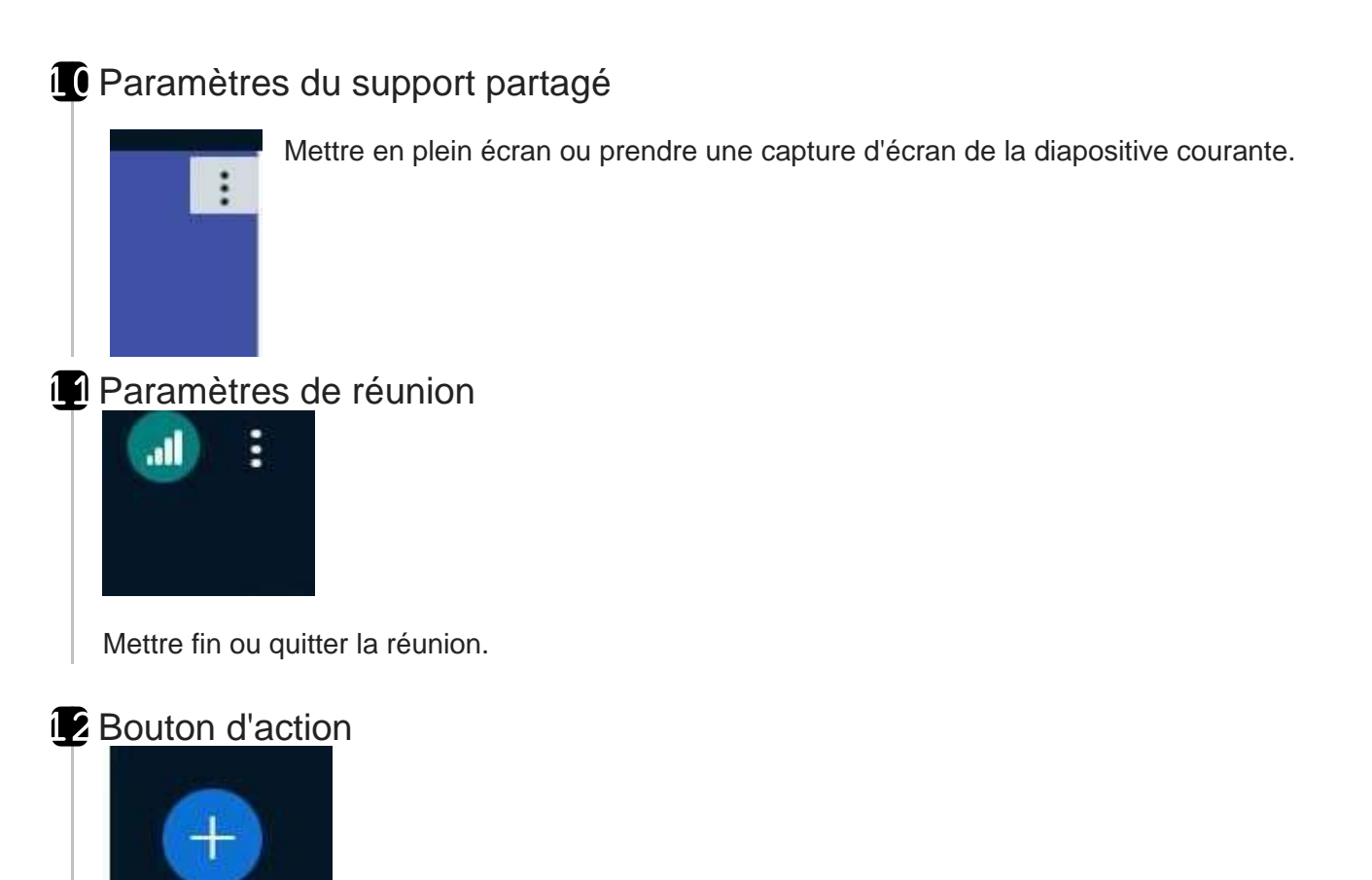

Ajouter un support de présentation, créer un sondage, partager une vidéo externe, sélectionner un utilisateur aléatoirement.

#### <sup>13</sup> Support de présentation

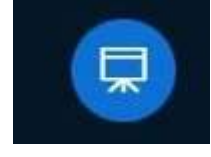

Afficher ou cacher la présentation active

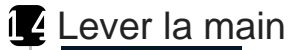

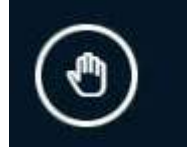

Lever la main

# <span id="page-13-0"></span>**Régler le microphone et la webcam**

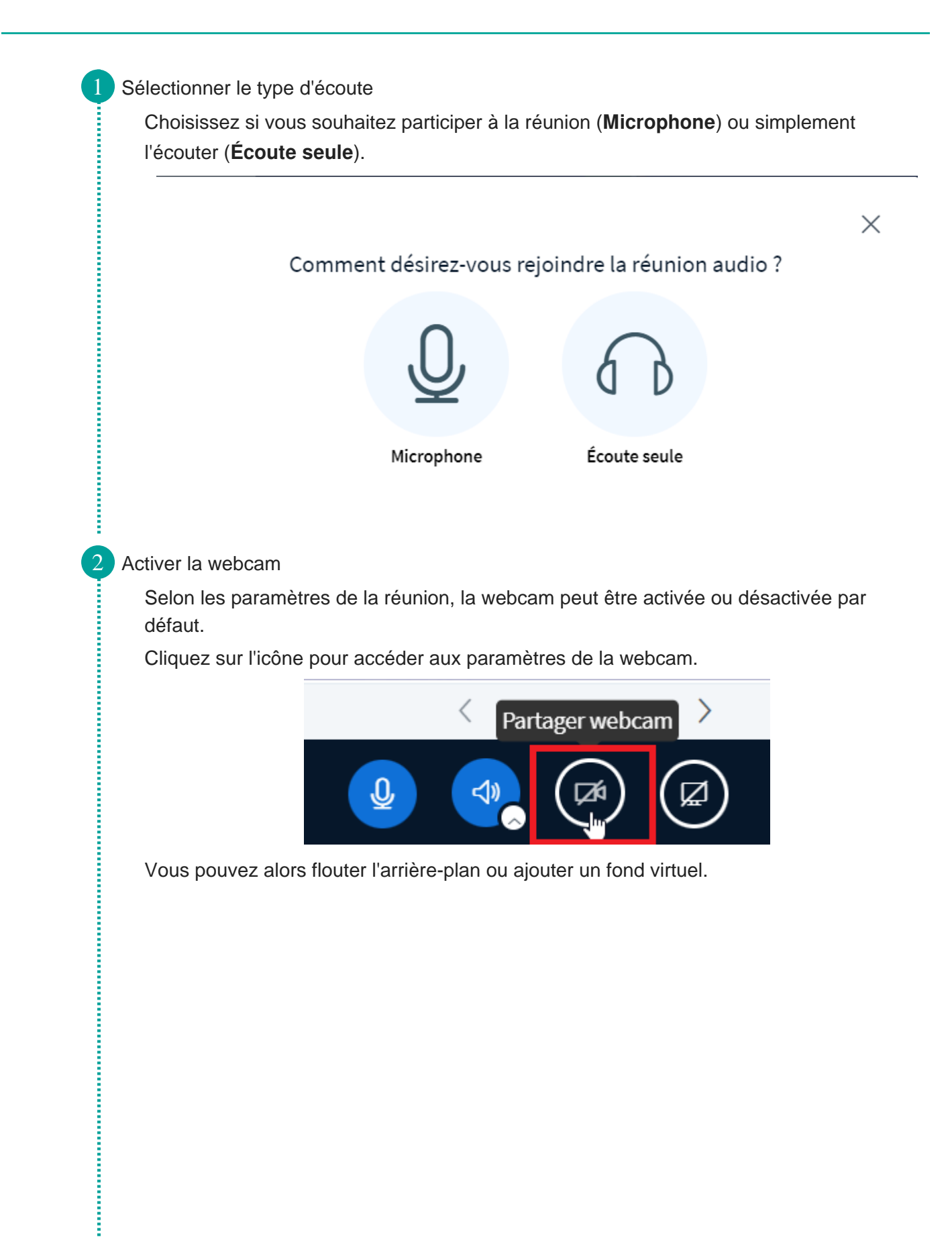

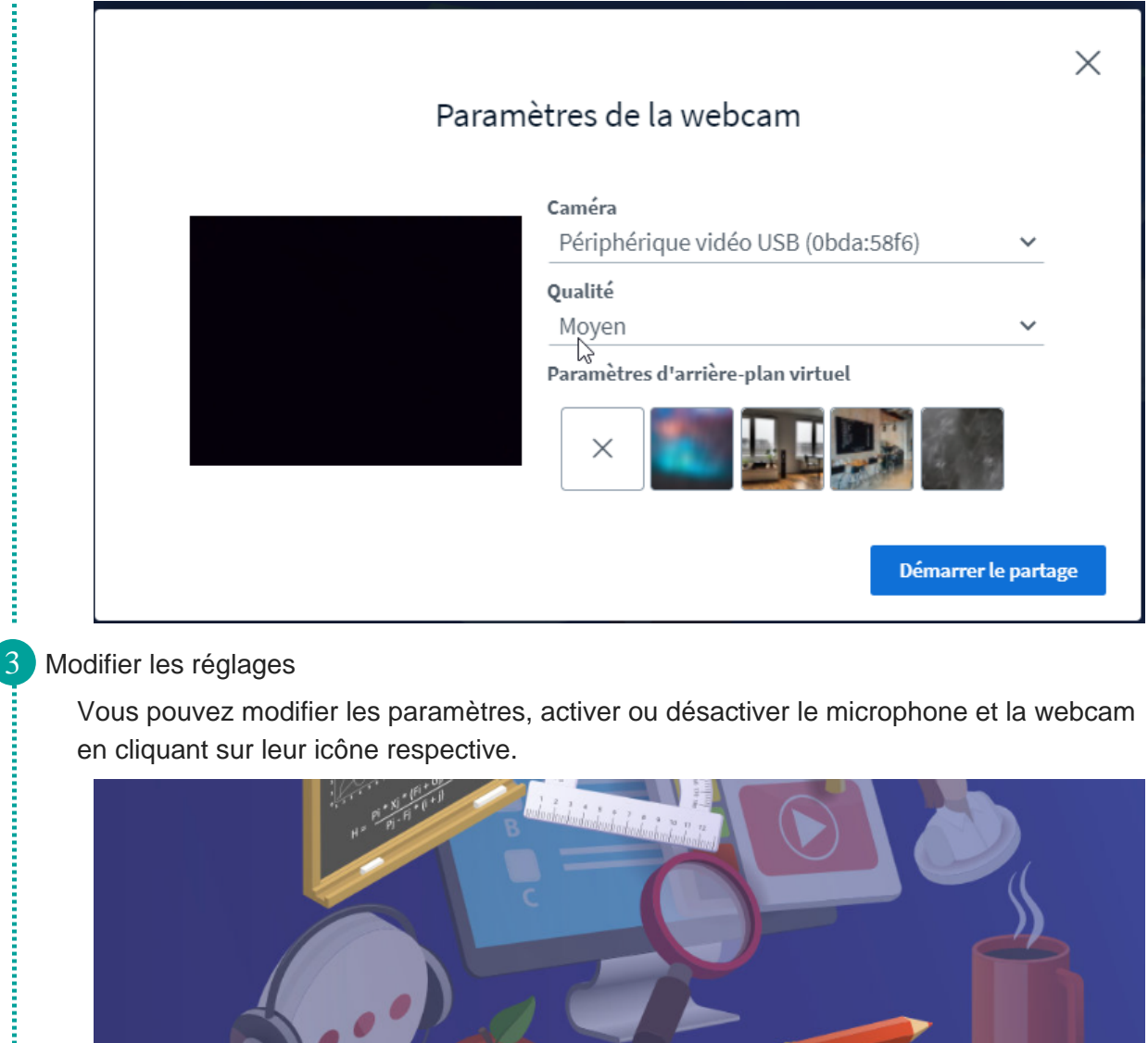

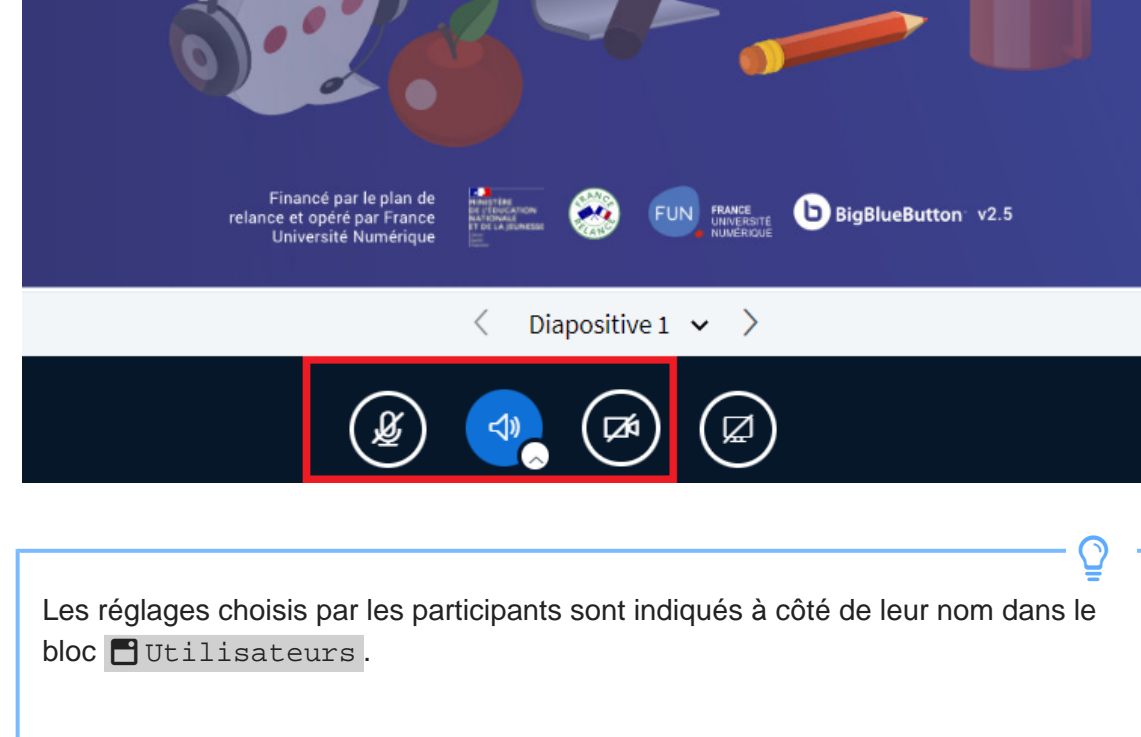

**Continued in the Continued State** 

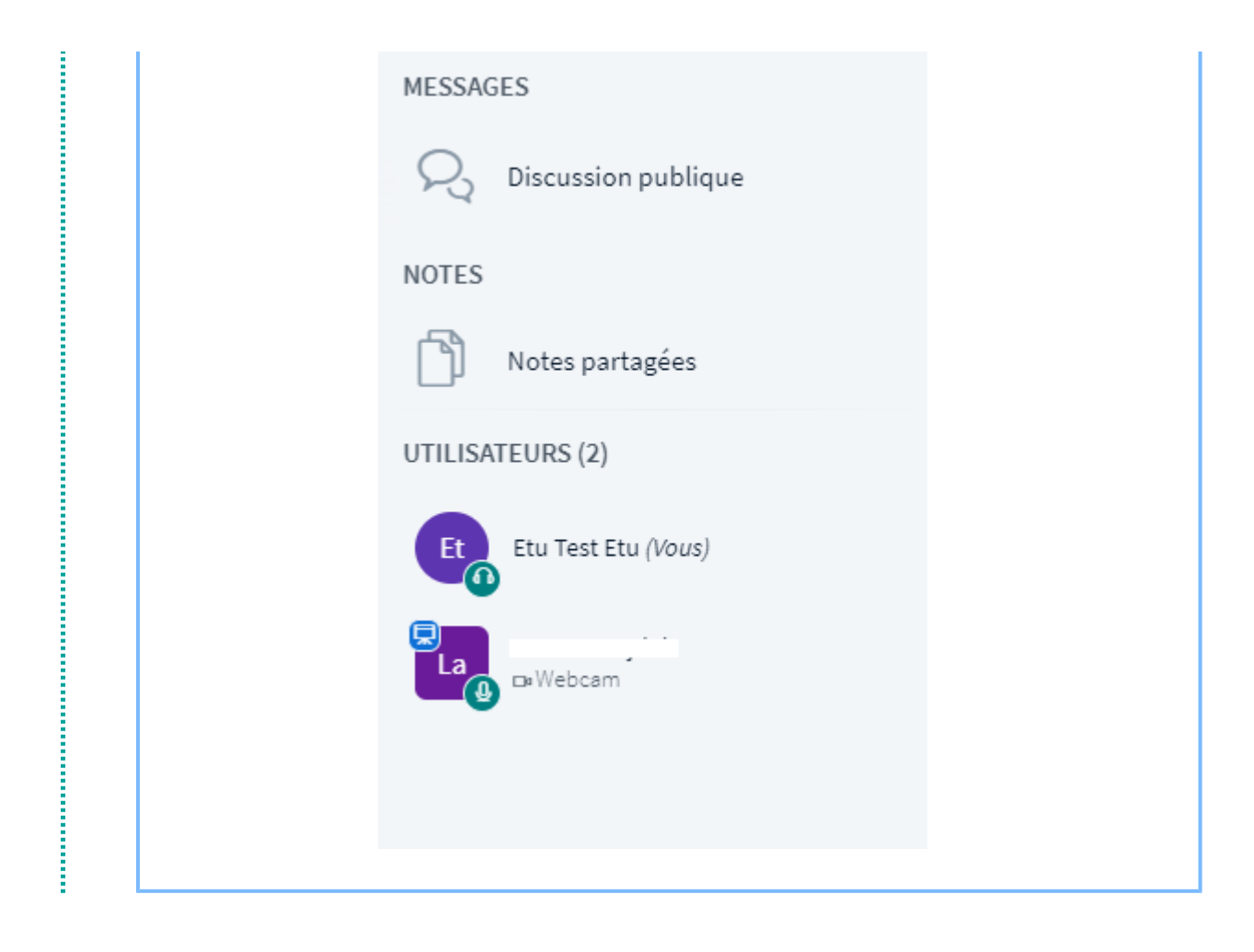

# <span id="page-16-0"></span>**Support de présentation**

1 Afficher/cacher le support de présentation

Un document de présentation est affiché par défaut. Vous pouvez choisir de l'afficher ou de le cacher en cliquant sur Réduire la fenêtre de présentation .

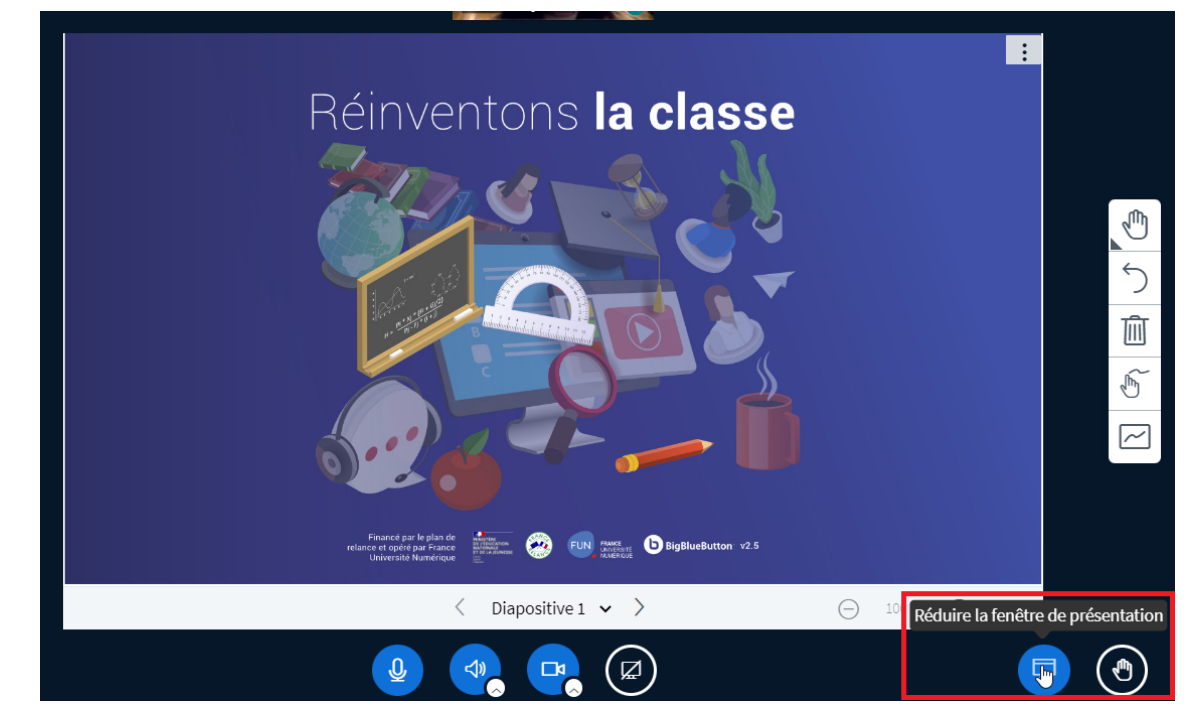

#### 2 Changer la diapositive courante

**Continued in the Continued State** 

Vous pouvez naviguer d'une diapositive à l'autre directement depuis l'interface de BBB.

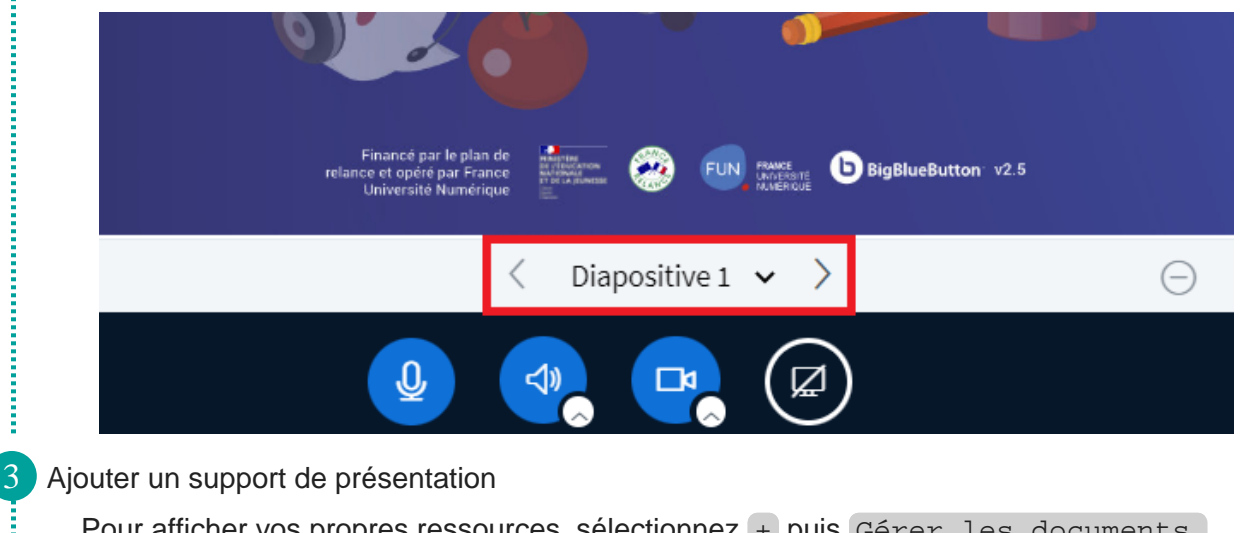

Pour afficher vos propres ressources, sélectionnez + puis Gérer les documents de présentation .

**Concerning** 

i

i

i

į

**Continued in the Continued of** 

**Construction** 

i

İ

Î

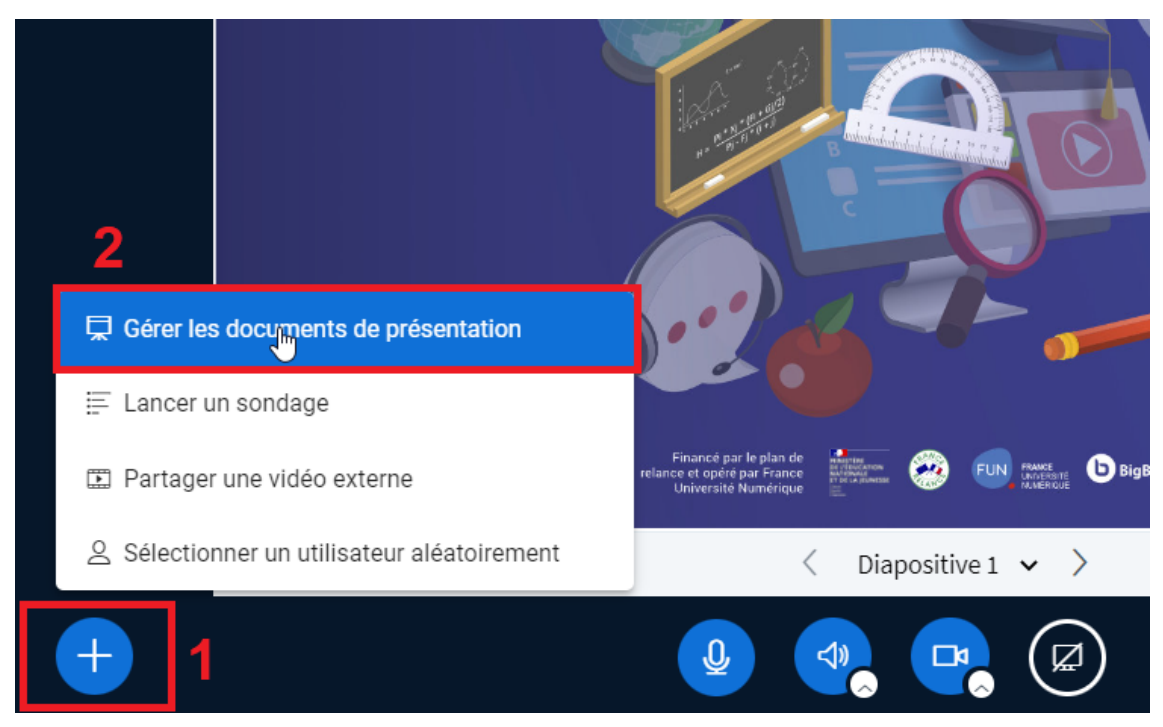

Vous pouvez ensuite sélectionner le document à partager (1), autoriser ou non son téléchargement, le définir en tant que document par défaut, supprimer la ressource (2), puis télécharger le document dans votre classe virtuelle (3).

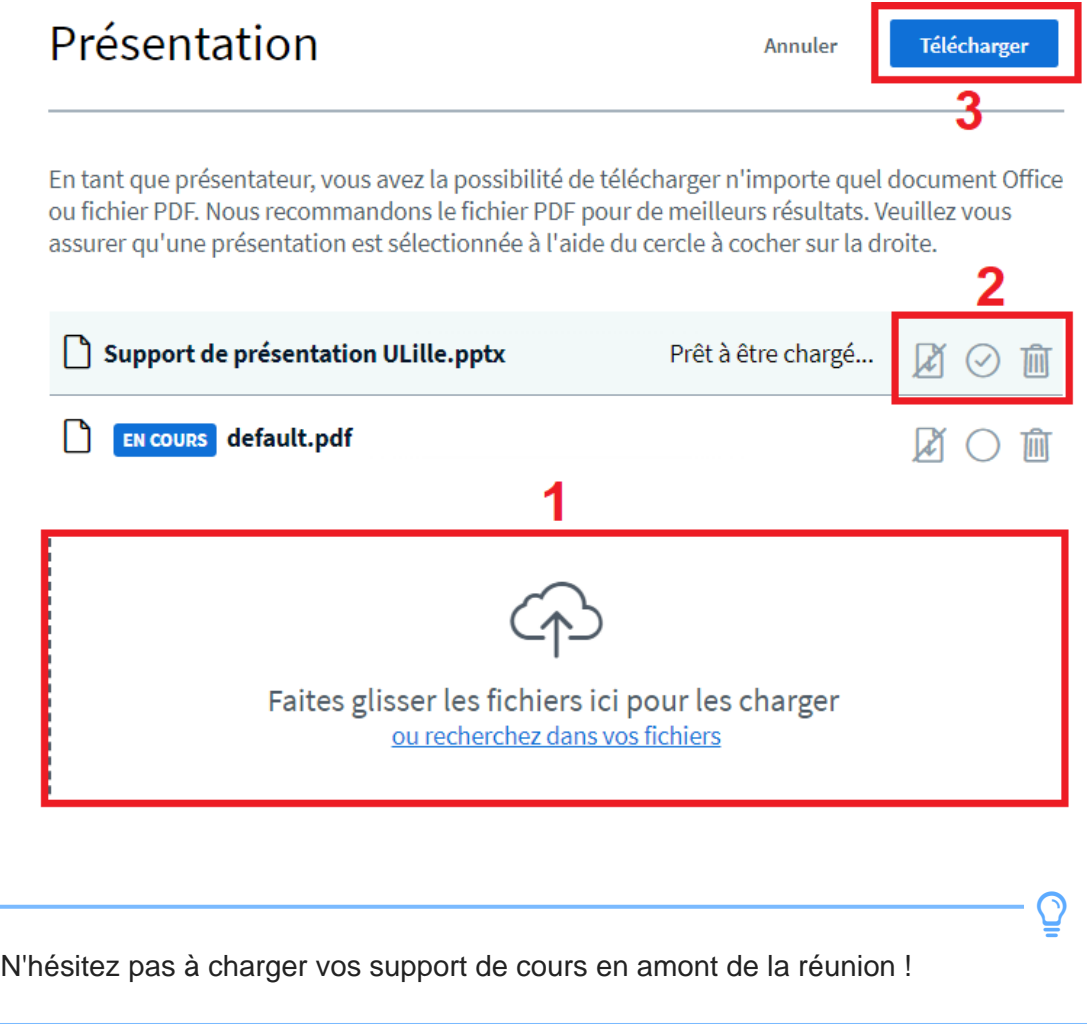

**CONTRACTOR** 

**Continued in the Continued State** 

**CONTRACTOR** 

Le téléchargement s'effectue en cliquant sur le bouton en bas à gauche du diaporama.

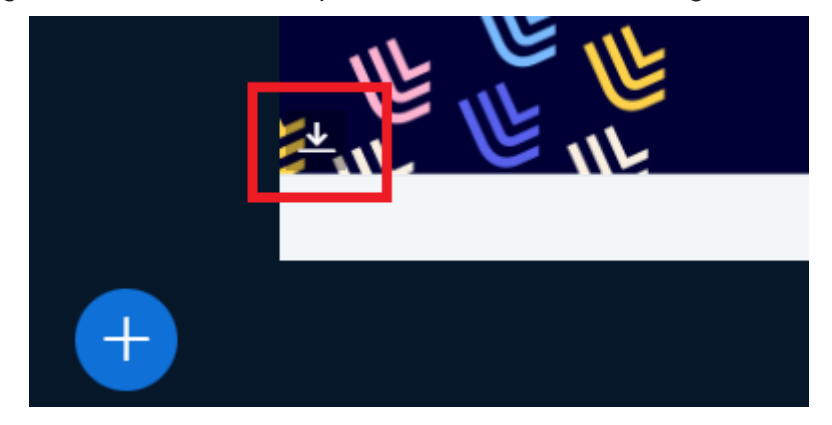

Il est possible de passer d'un document à l'autre en cliquant sur + puis en sélectionnant le fichier que vous souhaitez afficher.

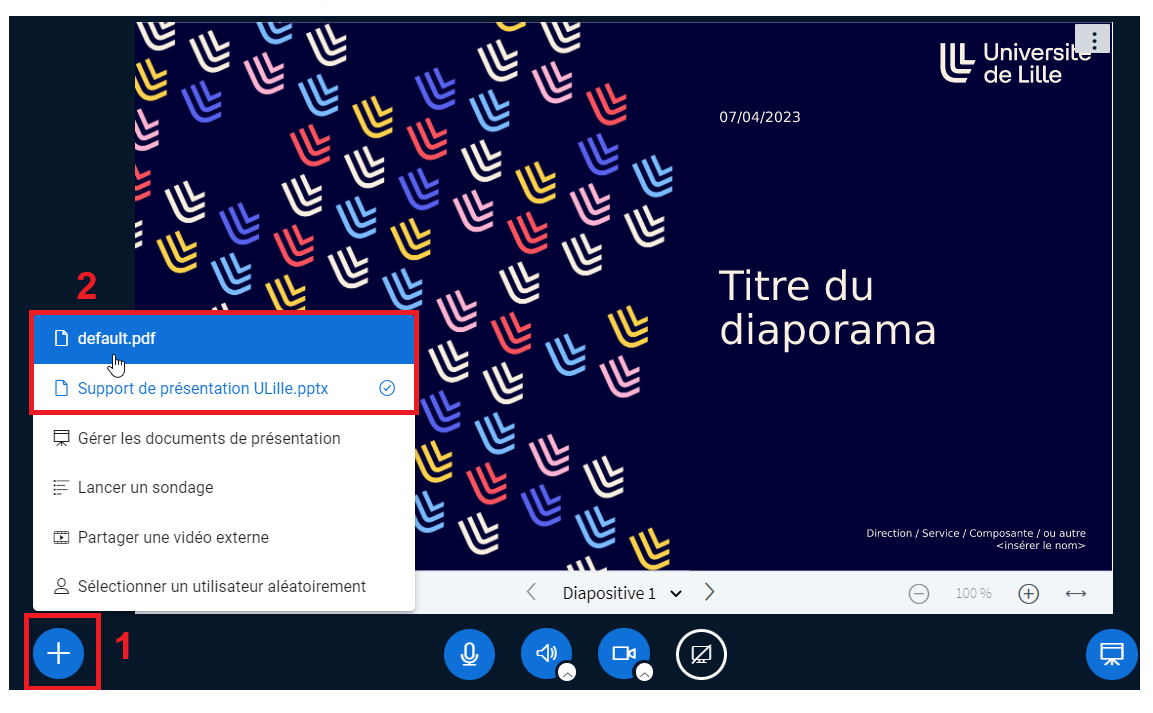

#### <span id="page-19-0"></span>**Annotations**

#### Ajouter des annotations

A gauche, une barre d'outils vous permet d'ajouter des annotations directement sur le support partagé.

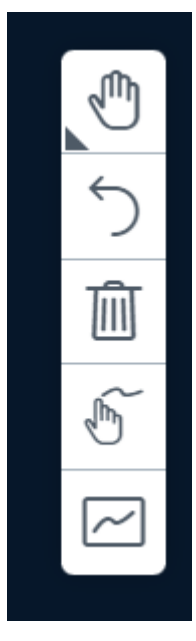

Pour enregistrer une capture d'écran de la ressource annotée, ouvrez le menu en haut à droite puis cliquez sur Capture de la présentation courante

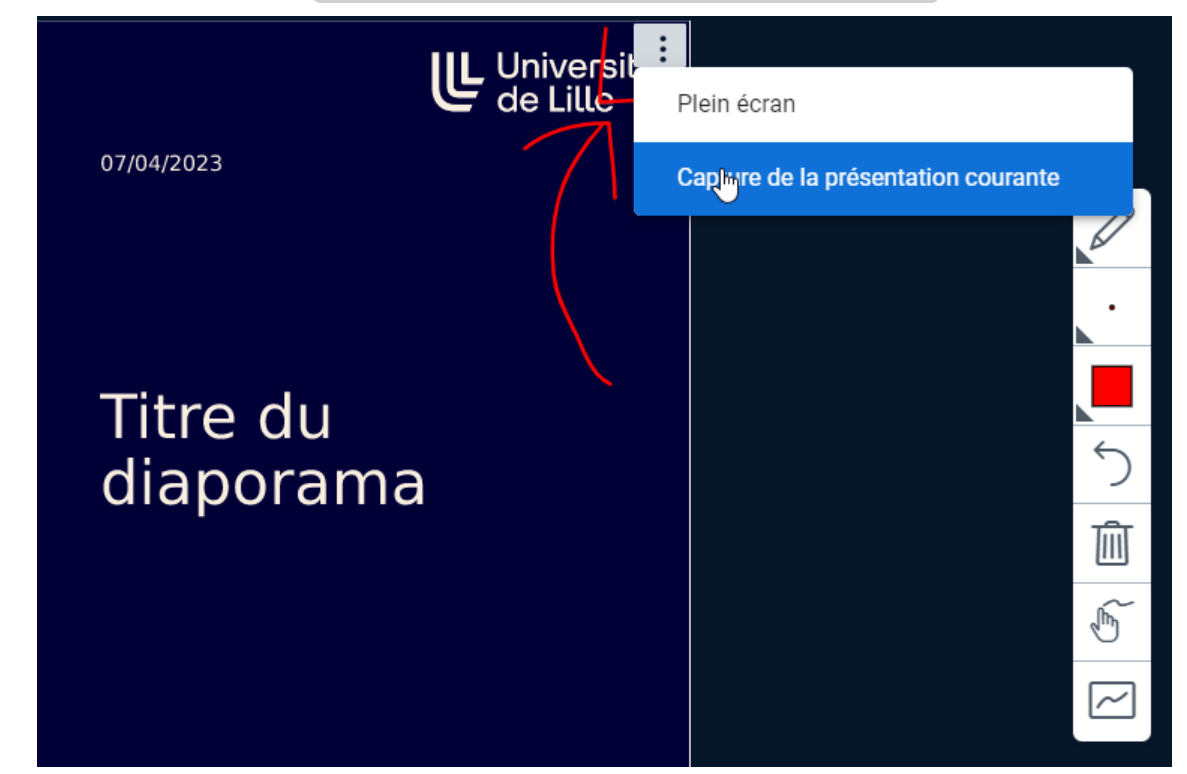

l

# <span id="page-20-0"></span>**Créer des salles privées**

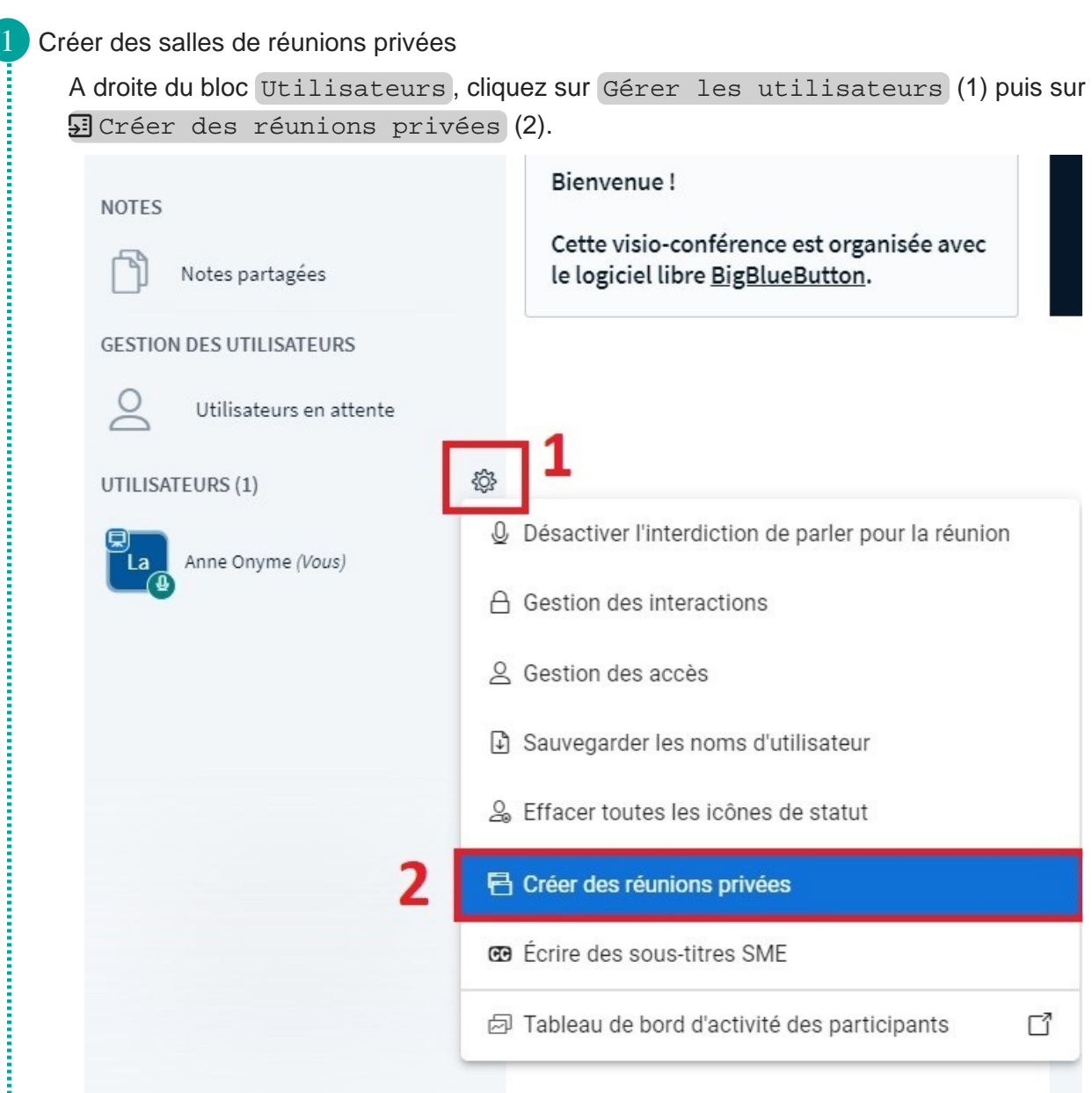

#### 2 Paramétrer les salles

**Continued in the Continued State** 

**CONTRACTOR** CONTRACTOR CONTRACTOR CONTRACTOR

Vous pouvez choisir le nombre de salles à créer (1), leur durée (2) et affecter les utilisateurs à une salle spécifique (3). Cliquez sur Créer (4).

I

l

Î

İ

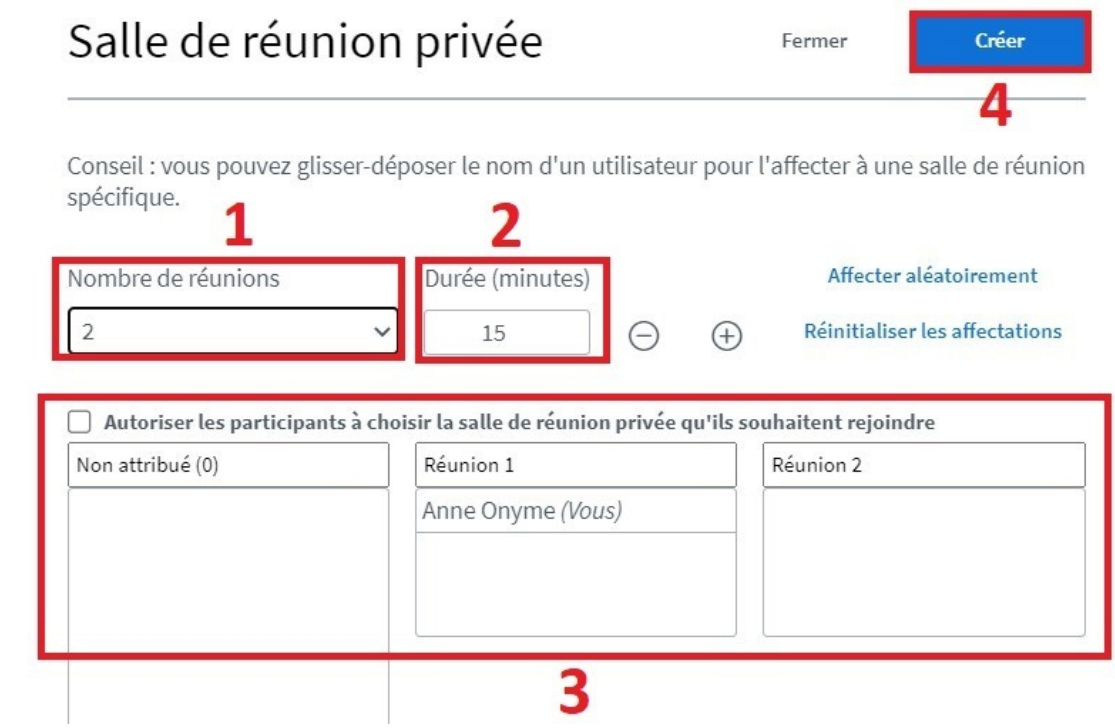

#### 3 Gérer les salles

Les salles privées sont visibles dans le bloc latéral gauche.

Les participants doivent rejoindre la salle qui leur est attribuée.

Les animateurs peuvent envoyer un message à l'ensemble des salles, rejoindre une salle, contrôler le temps restant et mettre fin aux réunions privées.

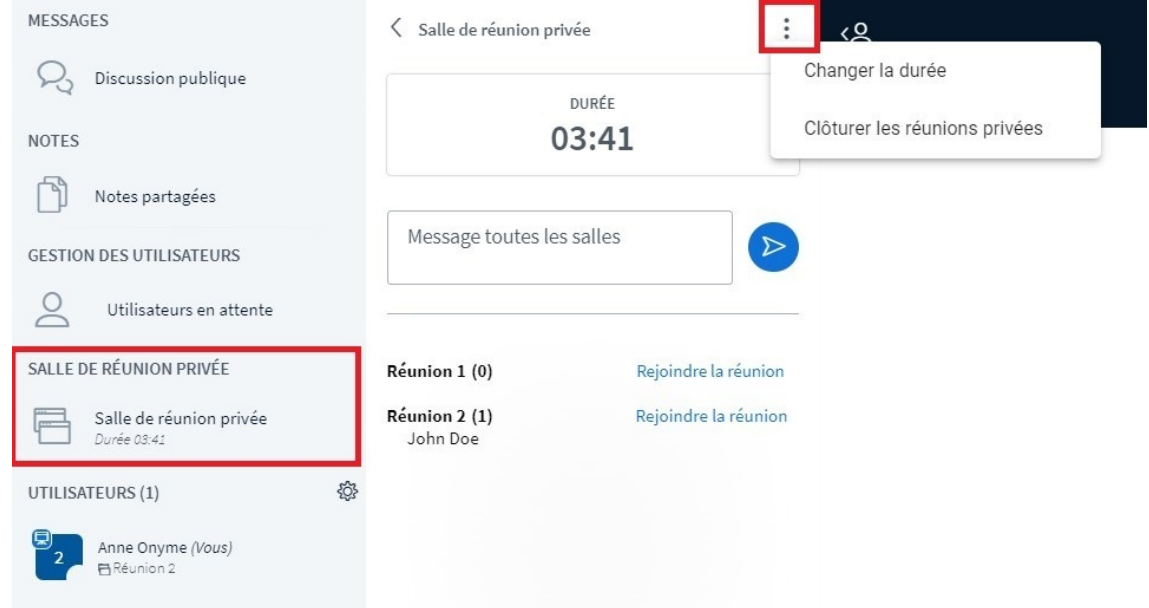